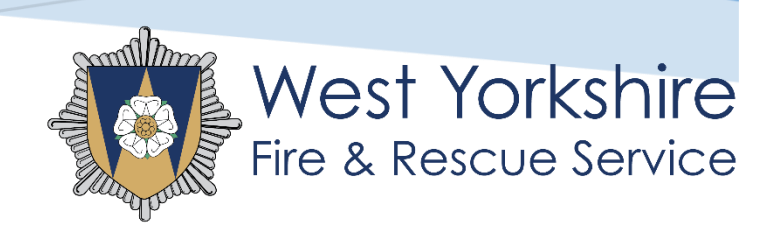

# RECRUITMENT MODULE

**Abstract** Learn the functions of the recruitment module

# Contents

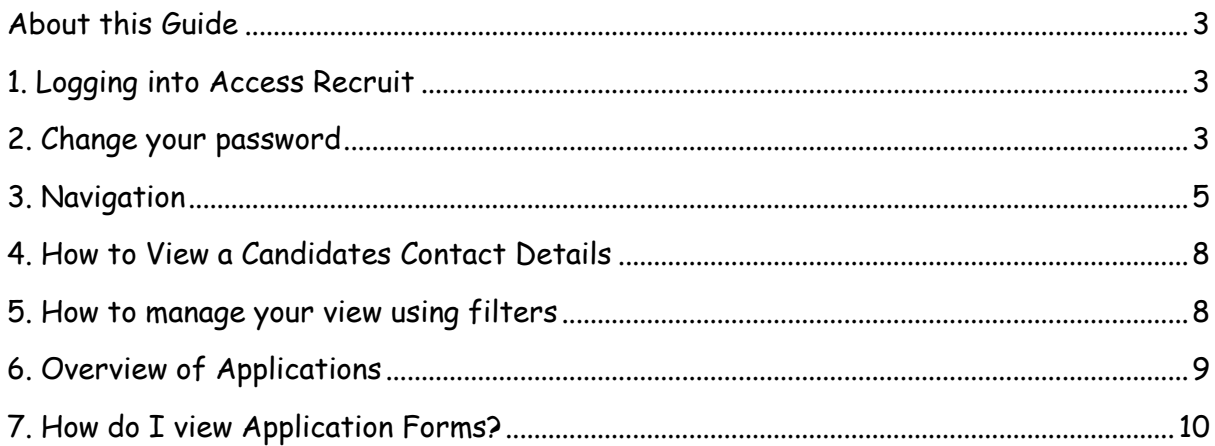

# <span id="page-2-0"></span>**About this Guide**

This guide contains information on the 'Recruitment' module of the Access HR System. The section includes information on general navigation and accessing applications for any of your vacancies.

## <span id="page-2-1"></span>**1. Logging into Access Recruit**

Upon having a vacancy to shortlist, as a new user you will receive a username and temporary password. Please note: these log in details are case sensitive.

In order to access the e-recruitment page, please type in the 'address' bar on your web browser.

**[https://cms.changeworknow.co.uk/west\\_yorkshire\\_fire\\_and\\_rescue\\_service/cms](https://cms.changeworknow.co.uk/west_yorkshire_fire_and_rescue_service/cms)**

Please save this link as a favourite/bookmark for future reference.

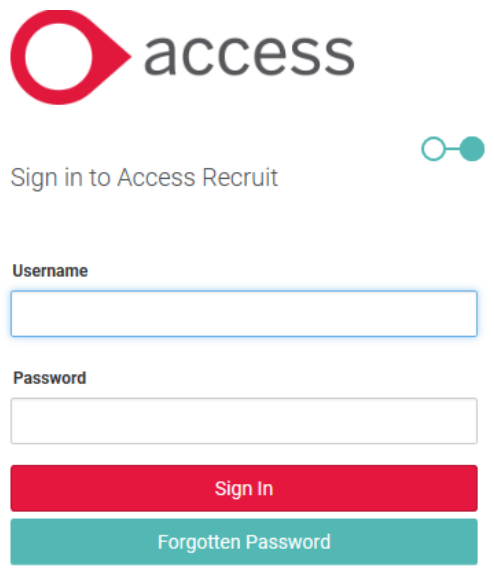

### <span id="page-2-2"></span>**2. Changing your password**

You must change your password from the temporary password to a unique password of your choice for date security purposes as you will not receive a prompt to amend your password. To change your password click on your username in the right hand corner of the screen

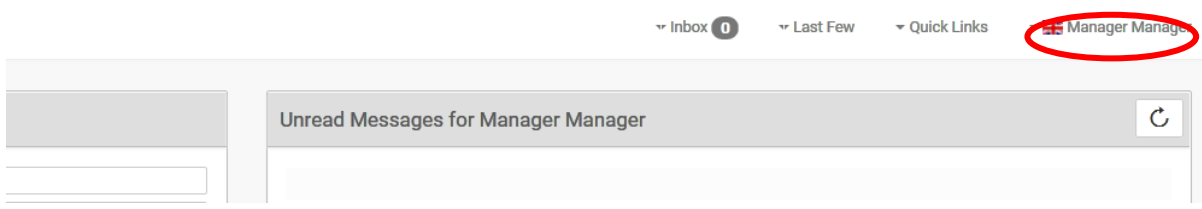

### Select **Settings**

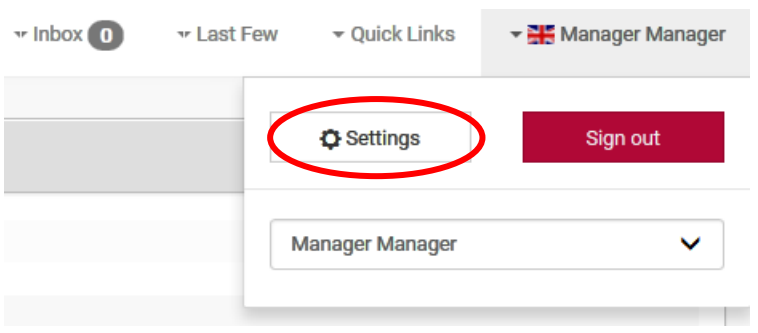

Select the **Account** tab and press **'Click here to change your password'**. Your password must be:

- between 8 and 50 characters long,
- mixed case and
- at least one number or special character

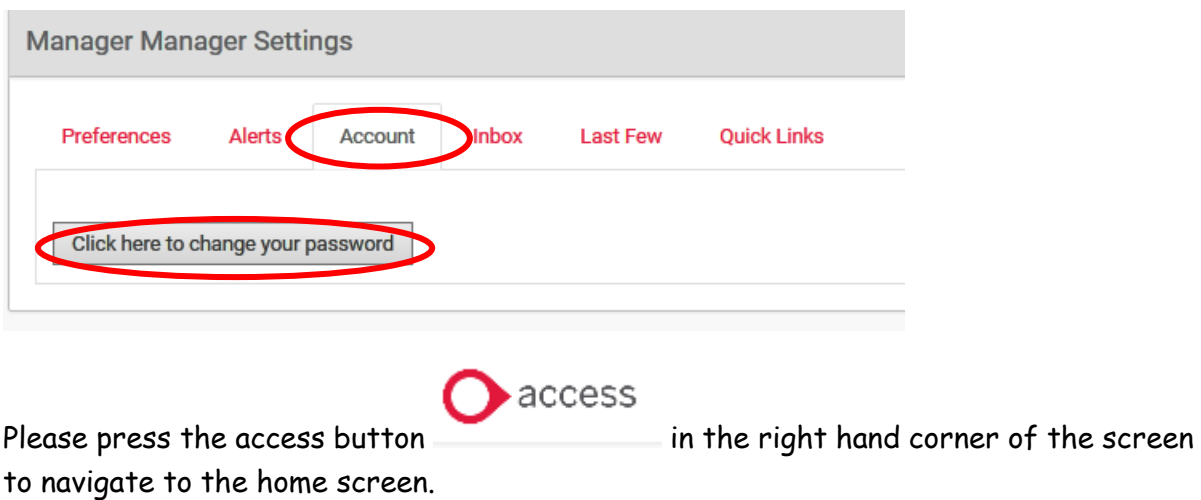

# <span id="page-4-0"></span>**3. Navigation**

Upon logging in or pressing the access button in the top right hand corner of the windows, you will be presented with the dashboard screen, please select **MY APPLICATIONS** in user links

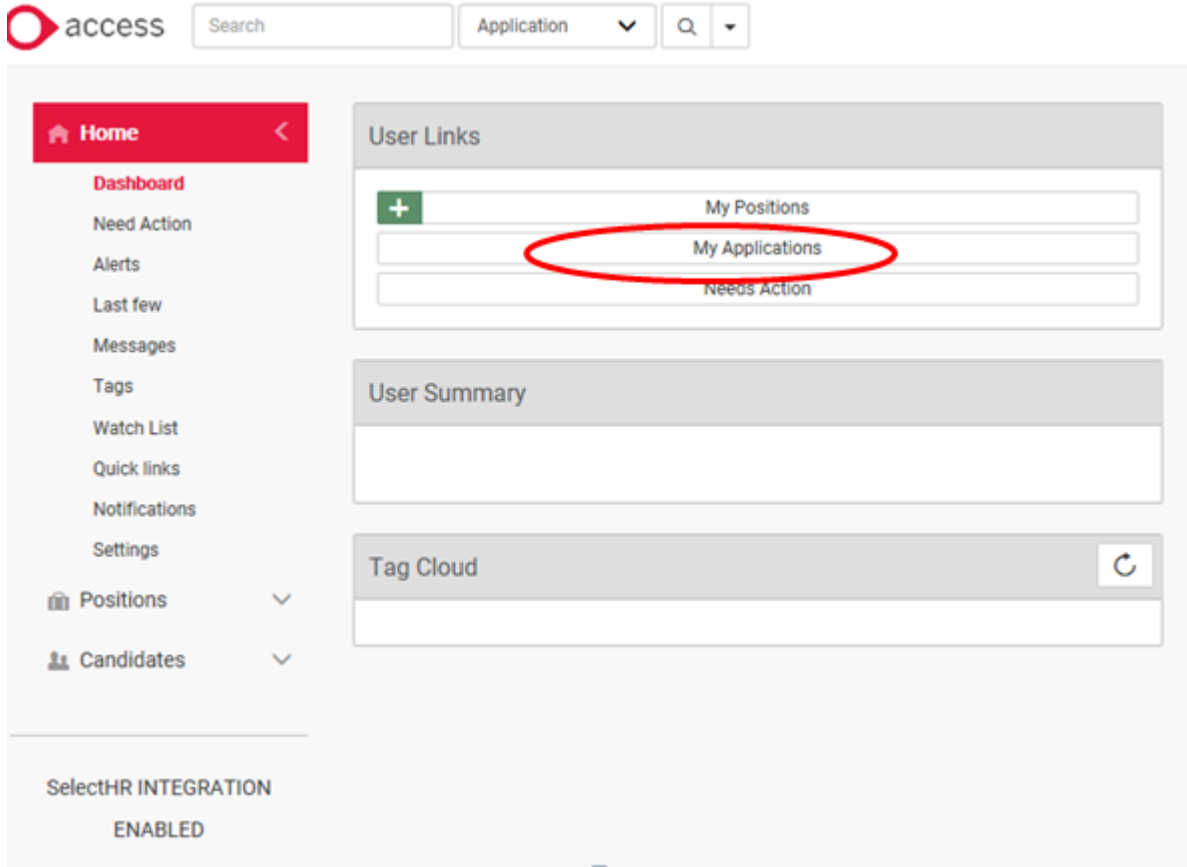

This will allow you to go straight to ALL the applications for ALL your vacancies,

Please note if you have not received any application against a vacancy, the vacancy will **not appear**; only vacancies with applications received are visible.

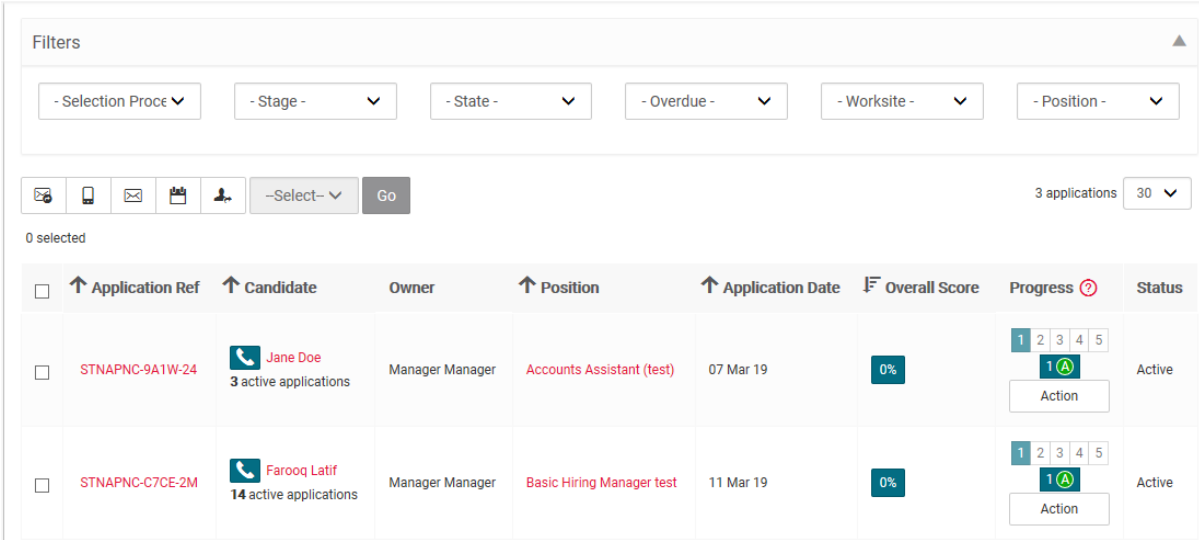

### **TIP: IF YOU WANT TO NAVIGATE AWAY FROM THIS PAGE CLICK THE ACCESS BUTTON (on the top left hand side) or HOME BUTTON (on the left hand side)**

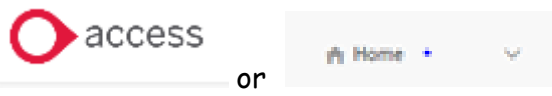

You will record your shortlist outside the system using a shortlisting form sent by HR and advise HR of your outcome who will progress any candidates.

#### **Applications view**

How to navigate to the Active Applicants view: Click **on Candidate (in the top menu bar) >Application (in the left hand menu)**

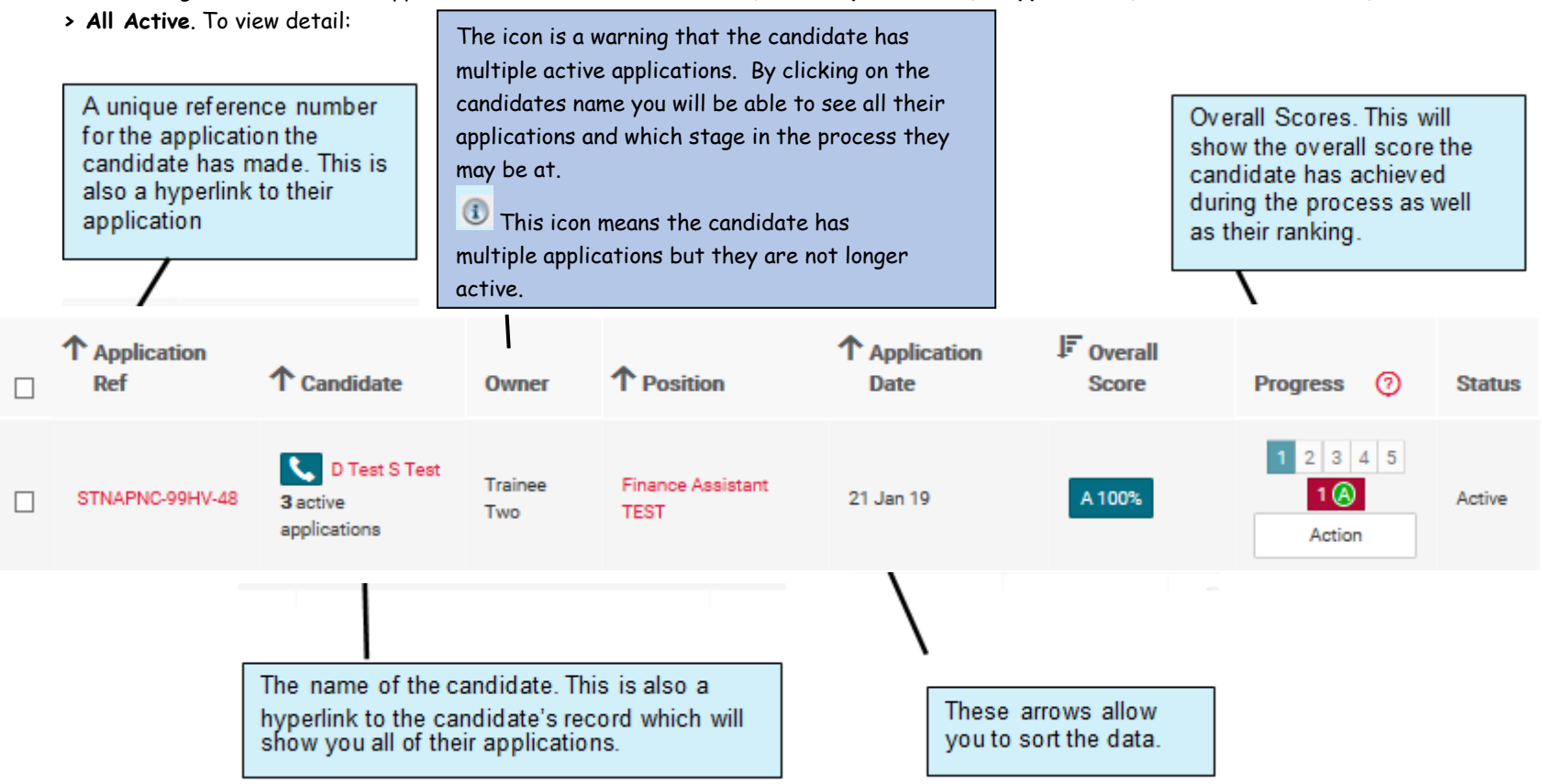

## <span id="page-7-0"></span>**4. How to View a Candidates Contact Details**

Click on the handset icon you can view the contact details

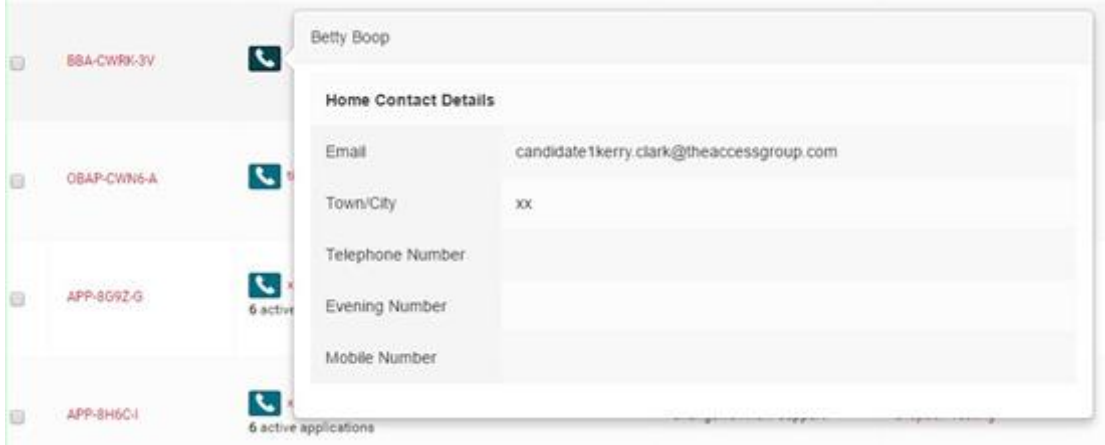

### <span id="page-7-1"></span>**5. How to manage your view using filters**

To manage your applications filter your views using the filters at the top of the page

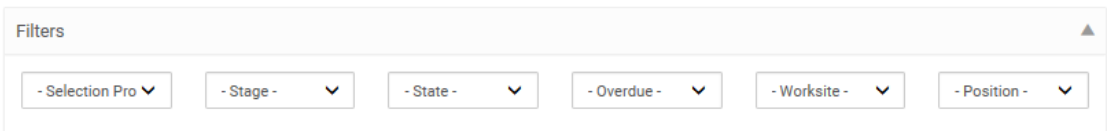

The number in brackets is the number of positions matching the value.

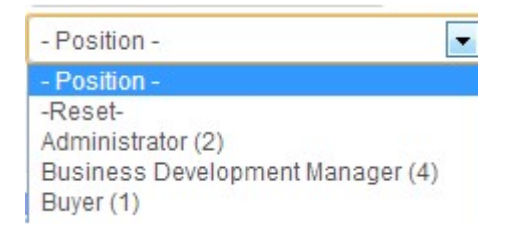

### **TIP: THE -RESET- SEARCH OPTION IN THE FILTER WILL RESET ALL OF THE OPTIONS YOU HAVE ALREADY SELECTED**

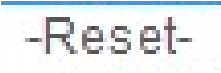

# **6. Overview of Applications**

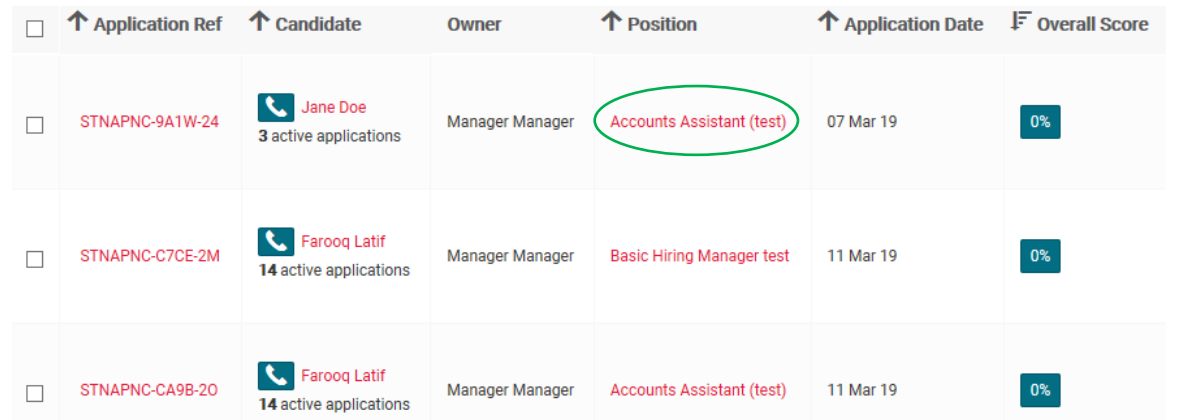

**To see an overview of Applications for a particular vacancy please click the position name**.

### <span id="page-8-0"></span>Then you will only see applications for the specified vacancy

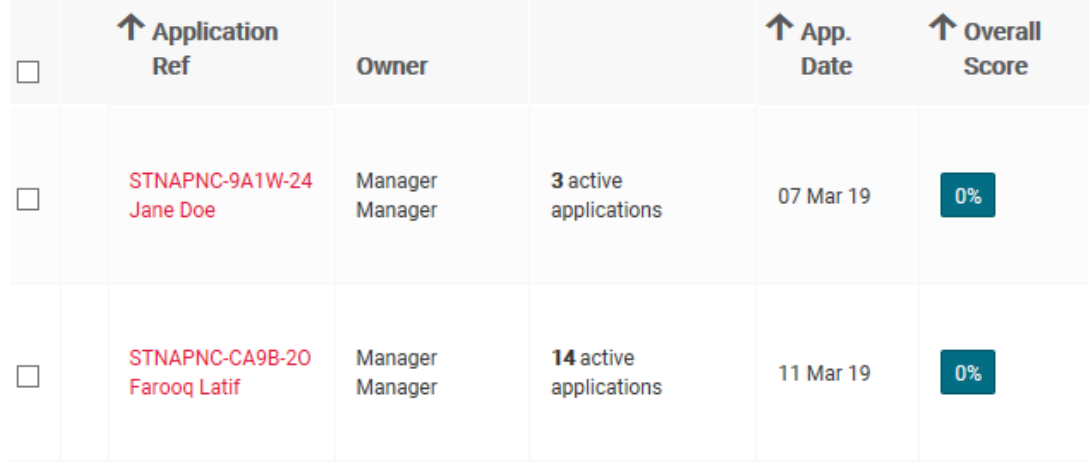

### **7. How do I view Application Forms?**

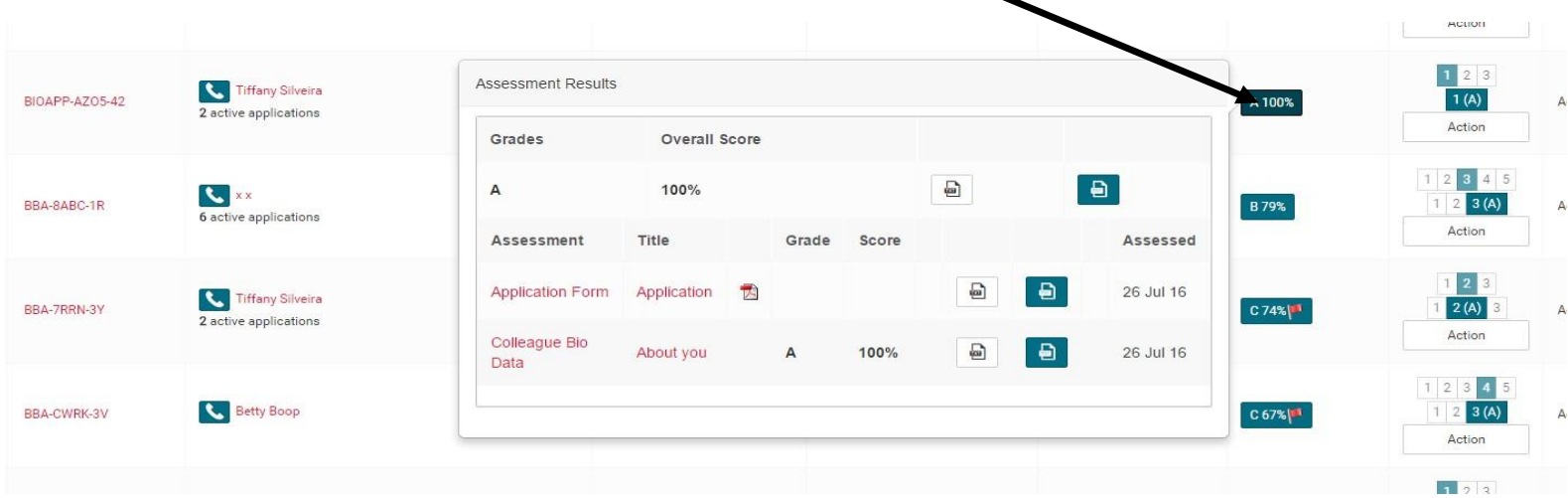

You can view a candidate's application by clicking on the score area. This will pop open a window

<span id="page-9-0"></span>In the window you can view their answer and scores to the any custom questions they have answered. Further to this for more detail please see next diagram

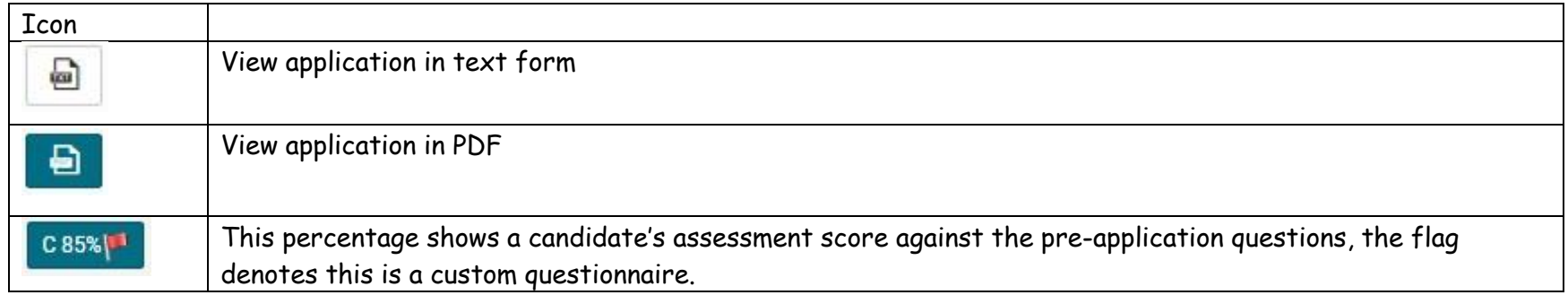

### **By clicking on the icons, you can view the whole or different parts of the application**

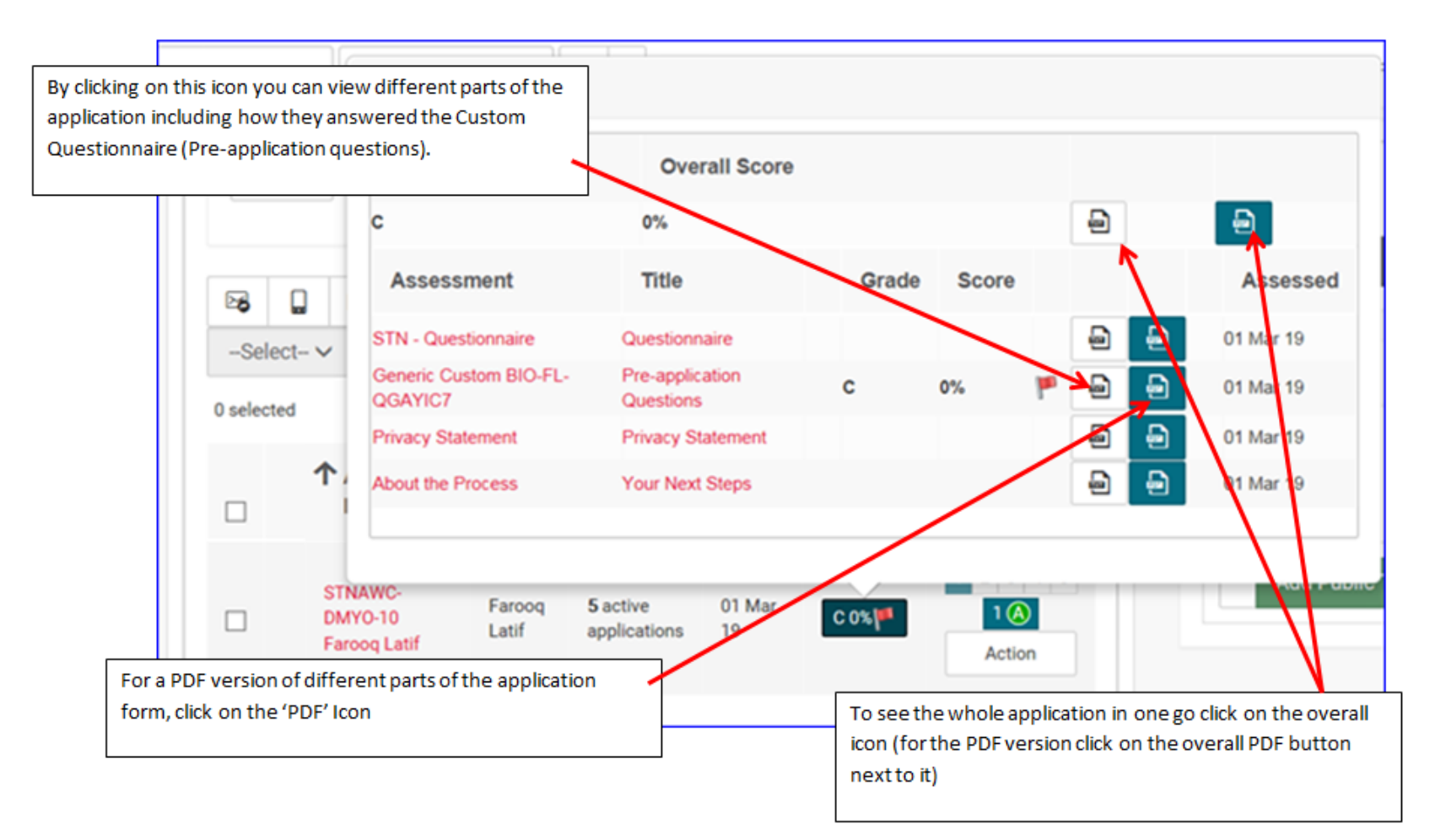